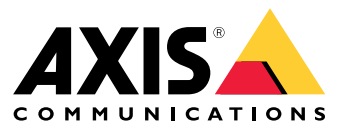

Podręcznik użytkownika

# Spis treści

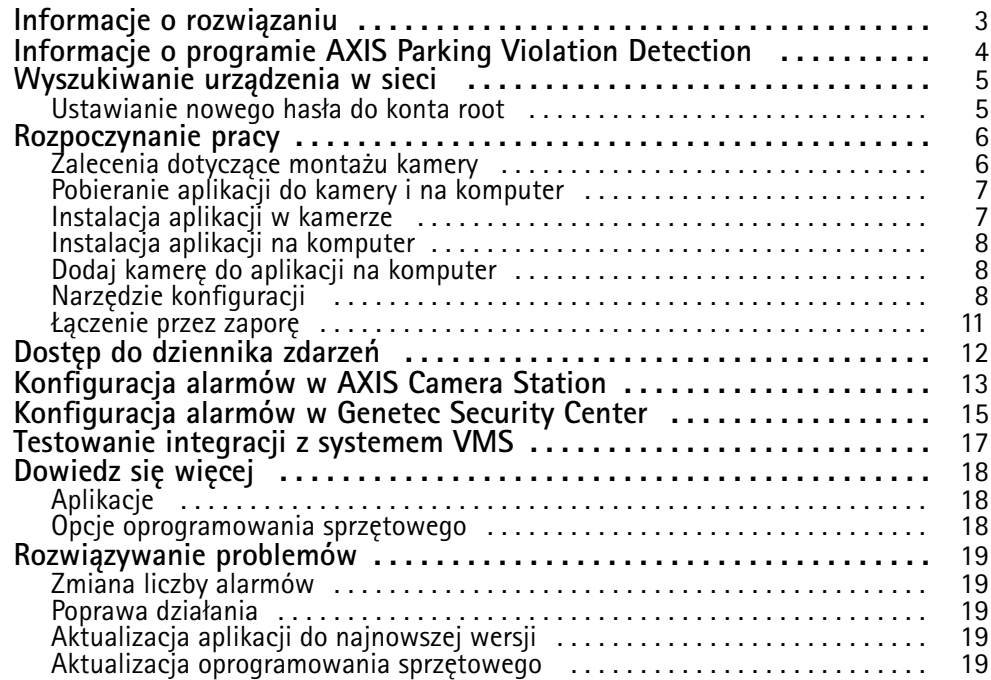

<span id="page-2-0"></span>Informacje <sup>o</sup> rozwiązaniu

Informacje <sup>o</sup> rozwiązaniu

## <span id="page-3-0"></span>Informacje <sup>o</sup> programie AXIS Parking Violation Detection

## Informacje <sup>o</sup> programie AXIS Parking Violation Detection

AXIS Parking Violation Detection umożliwia tworzenie niestandardowych stref detekcji wcelu automatycznego monitorowania ruchu drogowego i innych obszarów. Wstrumieniu wideo <sup>w</sup> systemie zarządzania materiałem wizyjnym wyświetlane są naruszenia przepisów dotyczących parkowania.

AXIS Parking Violation Detection to aplikacja na komputer i do kamery. Aplikację do kamery można instalować <sup>w</sup> obsługiwanych urządzeniach Axis do sieciowego dozoru wizyjnego, które obsługują AXIS Camera Application Platform.

Pełen wykaz obsługiwanych urządzeń i wersji oprogramowania sprzętowego jest dostępny na stronie *[axis.com/products/axis-parking-violation-detection/support-and-documentation](https://axis.com/products/axis-parking-violation-detection/support-and-documentation)*

Aplikacja na komputer to aplikacja oparta na systemie Windows, która służy wyłącznie do konfiguracji.

## <span id="page-4-0"></span>Wyszukiwanie urządzenia <sup>w</sup> sieci

## Wyszukiwanie urządzenia <sup>w</sup> sieci

Aby znaleźć urządzenia Axis <sup>w</sup> sieci i przydzielić im adresy IP <sup>w</sup> systemie Windows®, użyj narzędzia AXIS IP Utility lub AXIS Device Manager. Obie aplikacje są darmowe i można je pobrać ze strony *[axis.com/support](https://www.axis.com/support)*.

Więcej informacji dotyczących wykrywania i przypisywania adresów IP znajduje się <sup>w</sup> dokumencie *Jak przypisać adres IP i uzyskać dostęp do urządzenia* na stronie urządzenia <sup>w</sup> witrynie *[axis.com](https://www.axis.com)*.

## **Ustawianie nowego hasła do konta root**

### Ważne

Domyślna nazwa użytkownika dla administratora to root. W przypadku utraty hasła użytkownika root należy zresetować urządzenie do domyślnych ustawień fabrycznych.

- 1. Wprowadź hasło. Postępuj zgodnie <sup>z</sup> instrukcjami dotyczącymi bezpieczeństwa haseł. Patrz *Bezpieczne hasła na stronie 5* .
- 2. Wprowadź ponownie hasło, aby sprawdzić, czy jest ono poprawnie zapisane.
- 3. Kliknij przycisk **Create login (Utwórz login)**. Hasło zostanie skonfigurowane.

### **Bezpieczne hasła**

### Ważne

Urządzenia Axis wysyłają wstępnie ustawione hasło przez sieć jako zwykły tekst. Aby chronić urządzenie po pierwszym zalogowaniu, skonfiguruj bezpieczne i szyfrowane połączenie HTTPS, <sup>a</sup> następnie zmień hasło.

Hasło urządzenia stanowi podstawową ochronę danych i usług. Urządzenia Axis nie narzucają zasad haseł, ponieważ mogą być one używane <sup>w</sup> różnych typach instalacji.

Aby chronić dane, zalecamy:

- Używanie haseł <sup>o</sup> długości co najmniej ośmiu znaków, najlepiej utworzonych automatycznym generatorem haseł.
- Nieujawnianie haseł.
- Regularną zmianę haseł co najmniej raz na rok.

## <span id="page-5-0"></span>Rozpoczynanie pracy

## Rozpoczynanie pracy

## **Zalecenia dotyczące montażu kamery**

- Po wybraniu miejsca montażu pamiętaj, że bezpośrednie światło słoneczne (na przykład podczas wschodu <sup>i</sup> zachodu słońca) może zniekształcić obraz.
- •Minimalna wysokość montażowa: 3 metry.
- •Maksymalna wysokość montażowa: 20 metrów.
- •Maksymalna odległość detekcji: 20x wysokość kamery.
- •Pole widzenia kamery musi być takie same, jak kierunek ruchu na pasie (lub lekko nachylone).

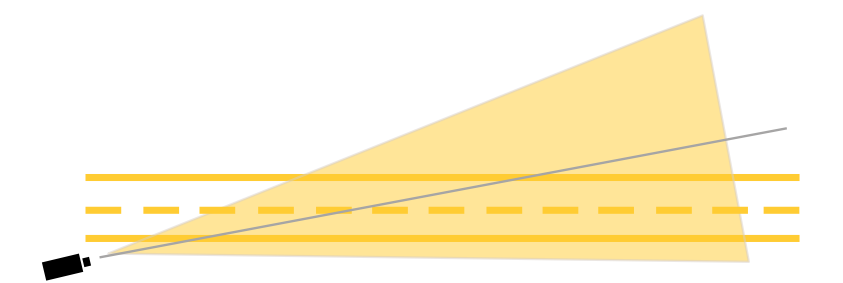

• Szerokość pasa (A), która ma być monitorowana, powinna być <sup>w</sup> przybliżeniu równa szerokości pojazdu. Ponadto szerokość pasa powinna być większa od 5% łącznej szerokości obrazu (B).

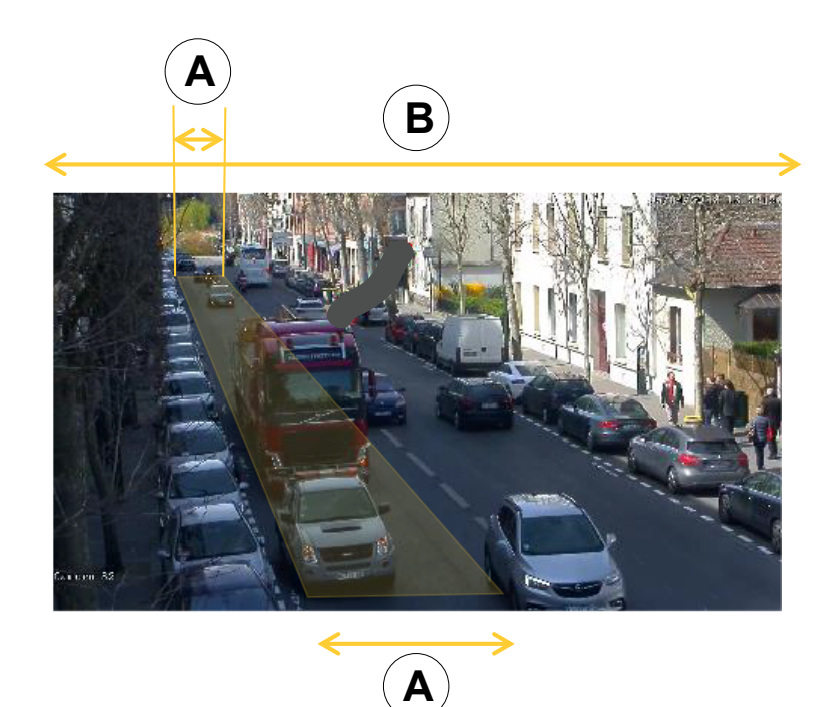

•Długość odcinka pasa (C), który ma być monitorowany, powinna wynosić od <sup>5</sup> do <sup>100</sup> metrów.

## <span id="page-6-0"></span>Rozpoczynanie pracy

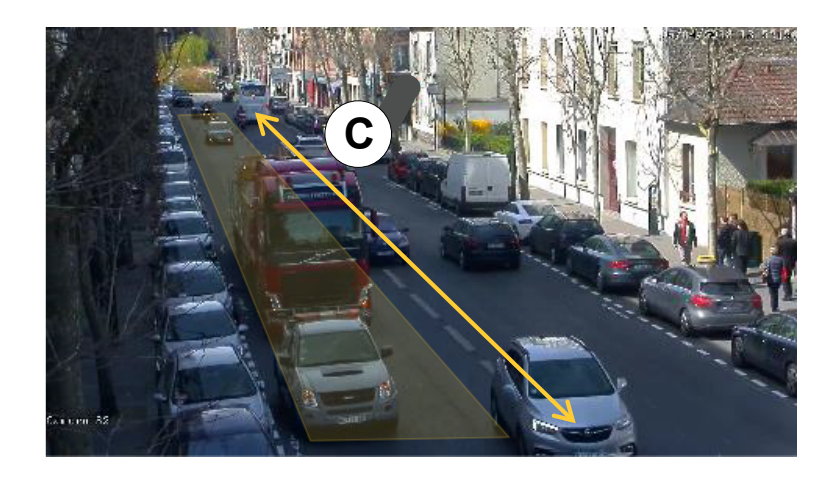

## **Pobieranie aplikacji do kamery i na komputer**

Należy najpierw zalogować się na konto My Axis, <sup>a</sup> następnie pobrać aplikację na komputer i do kamery.

- 1. Przejdź do *[axis.com/products/axis-parking-violation-detection](https://www.axis.com/products/axis-parking-violation-detection)*
- 2. Przejdź do menu **Software (Oprogramowanie) <sup>&</sup>gt; Download (Pobierz)**.

## **Instalacja aplikacji <sup>w</sup> kamerze**

### Wskazówka

- Aplikację do kamery można zainstalować bezpośrednio ze strony internetowej kamery lub przez aplikację AXIS Device Manager.
- Aby zainstalować aplikację <sup>w</sup> kamerze, należy mieć uprawnienia administratora.

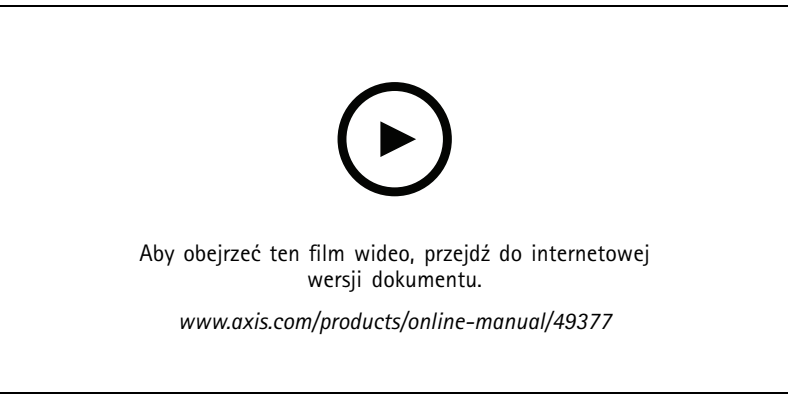

*Instalacja aplikacji do kamery.*

- 1. Przejdź do strony internetowej kamery, klikając jej numer IP na liście urządzeń.
- 2. Przejdź do menu **Settings (Ustawienia) <sup>&</sup>gt; Apps (Aplikacje)**.
- 3. Kliknij przycisk **Add (Dodaj)**, aby wczytać plik instalacyjny aplikacji (.eap) do kamery.
- 4. Kliknij przycisk **Start** , aby aktywować aplikację.

## <span id="page-7-0"></span>Rozpoczynanie pracy

### Wskazówka

Aby zapewnić optymalną wydajność, należy upewnić się, że AXIS Parking Violation Detection jest jedyną aktywną aplikacją <sup>w</sup> kamerze.

Aby aktywować licencję, potrzebny jest klucz licencyjny generowany za pomocą kodu licencyjnego oraz numeru seryjnego urządzenia Axis. Jeżeli plik licencyjny nie jest zapisany <sup>w</sup> komputerze, wykonaj następujące czynności:

- 1. Przejdź do strony *[axis.com/applications](https://www.axis.com/applications)*
- 2. Przejdź do opcji **License key registration (Rejestracja klucza licencyjnego)**.
- 3. Wprowadź kod licencyjny i numer seryjny.
- 4. Zapisz plik licencyjny <sup>w</sup> komputerze.
- 5. Przejdź do strony aplikacji <sup>w</sup> kamerze.
- 6. Kliknij przycisk **Install (Zainstaluj)** i wybierz plik klucza licencyjnego.

### **Instalacja aplikacji <sup>w</sup> wielu kamerach**

Do zainstalowania aplikacji <sup>w</sup> wielu kamerach można użyć oprogramowania AXIS Device Manager lub AXIS Camera Station.

- 1. <sup>W</sup> aplikacji AXIS Device Manager przejdź do karty **Device Manager (Menedżer urządzeń)**. Waplikacji AXIS Camera Station przejdź do menu **Configuration (Konfiguracja) <sup>&</sup>gt; Devices (Urządzenia) <sup>&</sup>gt; Manage (Zarządzaj)**.
- 2. Wybierz urządzenia, na których chcesz zainstalować AXIS Parking Violation Detection.
- 3. Wprowadź nazwę użytkownika oraz hasło do kamer.
- 4. Kliknij [ikonę puzzli] i wybierz opcję **Browse to Application (Przejdź do aplikacji)** kliknij **Browse (Wyszukaj)** i znajdź pobraną aplikację.

### **Instalacja aplikacji na komputer**

Zlokalizuj plik **AXIS Parking Violation Detection Desktop.msi** <sup>w</sup> folderze <sup>z</sup> pobranymi plikami i kliknij go, by zainstalować aplikację.

### **Dodaj kamerę do aplikacji na komputer**

### Wskazówka

Aby dodać kamery, musisz mieć uprawnienia administratora.

- 1. Aby otworzyć okno dialogowe **Add device (Dodaj urządzenie)** ( kliknij **<sup>+</sup>**.
- 2. Wybierz jedną lub kilka kamer <sup>z</sup> zainstalowaną aplikacją i wprowadź nazwę użytkownika oraz hasło.
- 3. Kliknij przycisk **Add (Dodaj)**.

### **Wyświetlanie strumienia na żywo <sup>z</sup> kamery**

- 1. W aplikacji na komputer przejdź do listy urządzeń.
- 2. Znajdź kamerę na liście i kliknij przycisk <sup>O</sup>

### **Narzędzie konfiguracji**

Kliknij ikonę drogi, aby uzyskać dostęp do narzędzia konfiguracji. Podczas pierwszego konfigurowania aplikacji zaleca się wykonanie kroków opisanych <sup>w</sup> samouczku.

### <span id="page-8-0"></span>Rozpoczynanie pracy

Jeżeli chcesz wczytać zapisaną wcześniej konfigurację, przejdź do *Zapisywanie lub [wczytywanie](#page-9-0) konfiguracji na stronie [10](#page-9-0)*.

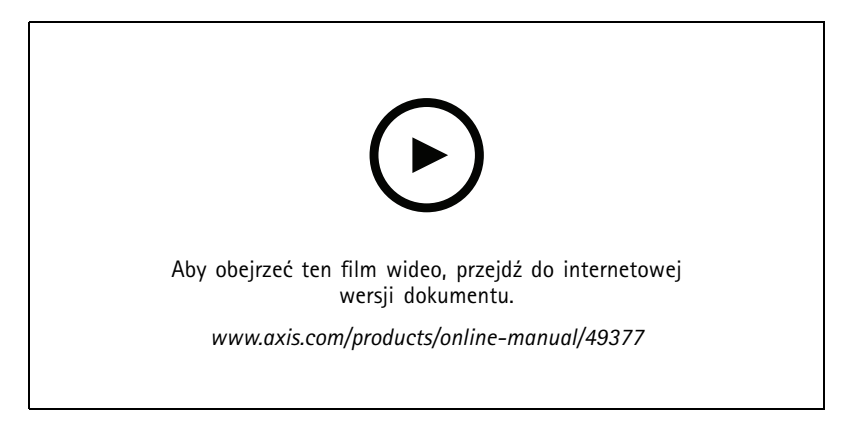

*Ustawianie perspektywy i edycja stref detekcjiwaplikacji na komputer.*

### **Ustawianie perspektywy <sup>w</sup> scenie**

Poniższe kroki są niezbędne do ustawienia odpowiedniej perspektywy sceny <sup>w</sup> kamerze.

### Wskazówka

Linie poziome muszą być równoległe i nachylone maksymalnie <sup>o</sup> <sup>35</sup>°.

- 1. Kliknij linię pionową (**V**) <sup>i</sup> wpisz znaną odległość pionową <sup>w</sup> scenie.
- 2. Przesuń linię pionową do lokalizacji <sup>o</sup> znanej odległości.
- 3. Dostosuj linię przy użyciu punktów kotwiczących, aby dopasować ją do lokalizacji <sup>w</sup> scenie.
- 4. Podaj znane odległości <sup>w</sup> poziomie dla dwóch linii poziomych (**H1**, **H2**)
- 5. Przesuń linię **H1** na górę linii pionowej (**V**), <sup>a</sup> linię **H2** na dół linii pionowej.
- 6. Dostosuj linie przy użyciu punktów kotwiczących, aby dopasować je do lokalizacji <sup>w</sup> scenie.
- 7. Przejdź do *Dodawanie stref detekcji do monitorowania na stronie 9* .

### **Dodawanie stref detekcji do monitorowania**

Dodaj strefy detekcji, wktórych aplikacja ma monitorować naruszenia przepisów dotyczących parkowania.

#### Wskazówka

Minimalna długość strefy detekcji wynosi 5 metrów, <sup>a</sup> maksymalna długość wynosi 100 metrów. Szerokość strefy detekcji powinna być taka sama, jak zwykłego samochodu. Działanie aplikacji można optymalizować, zachowując maksymalną liczbę stref detekcji na widok, wynoszącą 4.

- 1. Użyj punktów kotwiczenia, aby dostosować strefę detekcji, tak aby obejmowała ona obszar, który ma być monitorowany.
- 2. Opcjonalnie zmień domyślny identyfikator pasa, aby zidentyfikować strefę detekcji.
- 3. Utwórz dodatkowe strefy detekcji.
- 4. Dostosuj wartość progową minutnika naruszeń przepisów dotyczących parkowania <sup>w</sup> polu **Time threshold (Próg czasu)**.

Próg to ilość czasu przed wysłaniem powiadomienia <sup>o</sup> naruszeniu przepisów dotyczących parkowania i uruchomieniu minutnika. Minimalna wartość wynosi <sup>30</sup> sekund, <sup>a</sup> maksymalna wartość – <sup>20</sup> minut (1200 sekund).

## <span id="page-9-0"></span>Rozpoczynanie pracy

### Wskazówka

Wyższa czułość detekcji zwiększa liczbę alarmów.

- 5. Dostosuj czułość do warunków panujących <sup>w</sup> scenie. Zalecamy ustawienie **Medium (Średnia)** do celów weryfikacji.
- 6. Kliknij przycisk **Save (Zapisz)**.

### **Konfiguracja kamer PTZ <sup>z</sup> prepozycjami**

Podczas korzystania <sup>z</sup> kamery PTZ każdą prepozycję trzeba skonfigurować oddzielnie.

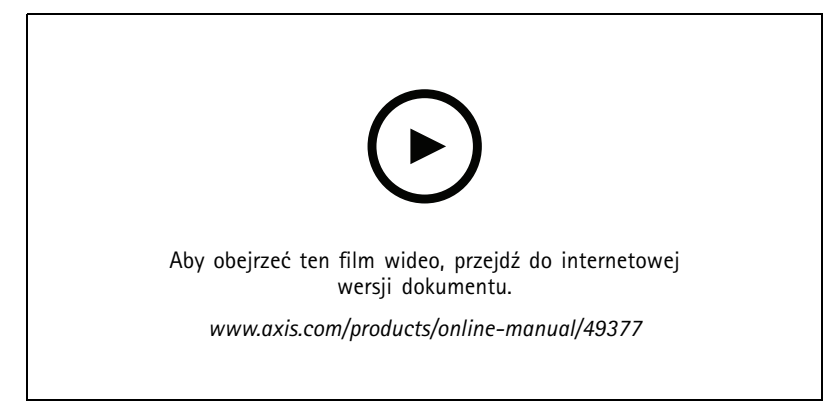

*Konfiguracja AXIS Parking Violation Detection <sup>w</sup> prepozycji PTZ.*

### Wskazówka

- Aby aplikacja wykrywała naruszenia przepisów dotyczących parkowania, kamera musi pozostawać <sup>w</sup> danej prepozycji przez co najmniej 30 minut.
- Aby możliwe było wykrycie naruszenia przepisów dotyczących parkowania, pojazd musi się zatrzymać <sup>w</sup> scenie.
- 1. Dodaj kamerę według instrukcji <sup>w</sup> *Dodaj kamerę do aplikacji na [komputer](#page-7-0) na stronie [8](#page-7-0)* .
- 2. Przejdź do systemu VMS lub strony internetowej kamery i przestaw kamerę PTZ do prepozycji, którą chcesz skonfigurować. Upewnij się, że kamera jest pozostaje <sup>w</sup> tej prepozycji przez cały czas konfiguracji.
- 3. Wybierz prepozycję <sup>w</sup> menu rozwijanym kamery na liście urządzeń.
- 4. Postępuj zgodnie <sup>z</sup> instrukcjami <sup>w</sup> *[Ustawianie](#page-8-0) perspektywy <sup>w</sup> scenie na stronie [9](#page-8-0)* i *[Dodawanie](#page-8-0) stref detekcji do [monitorowania](#page-8-0) na stronie [9](#page-8-0)* .
- 5. Opcjonalnie można skonfigurować inne prepozycje.

### **Zapisywanie lub wczytywanie konfiguracji**

Narzędzie konfiguracji umożliwia zapisanie i wczytywanie konfiguracji <sup>w</sup> celu utworzenia kopii zapasowej lub ponownego wykorzystania <sup>w</sup> innych urządzeniach po niewielkich modyfikacjach.

Kliknij polecenie **Save configuration (Zapisz konfigurację)**

Kliknij **...** i wybierz opcję **Save to file (Zapisz do pliku)**.

### **Wczytywanie konfiguracji**

Kliknij **...** i wybierz opcję **Load from file (Wczytaj <sup>z</sup> pliku)**.

## <span id="page-10-0"></span>Rozpoczynanie pracy

## **Łączenie przez zaporę**

Kliknij ikonę koła zębatego, aby uzyskać dostęp do okna dialogowego **Maintenance (Konserwacja)**.

Wprowadź odpowiednie porty HTTP i HTTPS dla aplikacji do kamery i na komputer.

## <span id="page-11-0"></span>Dostęp do dziennika zdarzeń

# Dostęp do dziennika zdarzeń

W dzienniku zdarzeń znajduje się godzina, czas trwania i zrzuty ekranu zdarzeń bieżącego urządzenia.

- 1. Przejdź do listy urządzeń.
- 2. Kliknij $\triangle$

## <span id="page-12-0"></span>Konfiguracja alarmów <sup>w</sup> AXIS Camera Station

## Konfiguracja alarmów <sup>w</sup> AXIS Camera Station

W tym przykładzie wyjaśniono sposób konfiguracji reguł <sup>w</sup>**AXIS Camera Station**, aby powiadamiać operatora i rejestrować wideo po wystąpieniu naruszenia przepisów dotyczących parkowania.

### **Zanim rozpoczniesz**

Potrzebujesz:

- kamery sieciowej Axis ze skonfigurowaną i uruchomioną aplikacją AXIS Parking;
- komputera <sup>z</sup> zainstalowaną aplikacją AXIS Camera Station.

### **Dodawanie kamery do AXIS Camera Station**

1. Dodaj kamerę <sup>w</sup> AXIS Camera Station. Patrz *[instrukcja](https://www.axis.com/products/online-manual/34074#t10133874) obsługi AXIS Camera Station*.

### **Tworzenie wyzwalacza zdarzeń <sup>w</sup> urządzeniu**

- 1. Kliknij + i przejdź do menu Configuration > Recording and events > Action rules (Konfiguracja > Rejestracja **i zdarzenia <sup>&</sup>gt; Reguły akcji)**, i kliknij opcję **New (Nowa)**.
- 2. Kliknij przycisk **Add (Dodaj)**, aby dodać wyzwalacz.
- 3. <sup>Z</sup> listy wyzwalaczy wybierz opcję **Device event (Zdarzenie urządzenia)** <sup>i</sup> kliknij **Ok**.
- 4. <sup>W</sup> sekcji **Configure device event trigger (Konfiguracja wyzwalacza zdarzeń <sup>w</sup> urządzeniu)**:
	- <sup>W</sup> polu **Device (Urządzenie)** wybierz kamerę.
	- W polu **Event (Zdarzenie)** wybierz **ParkingViolation**.
	- W polu **Trigger period (Czas wyzwalania)** wybierz przerwę pomiędzy kolejnymi wyzwalaczami. Funkcja ta służy do zmniejszania liczby następujących po sobie zapisów. Jeżeli podczas przerwy wystąpią dodatkowe wyzwalacze, rejestracja będzie kontynuowana, <sup>a</sup> okres wyzwalacza rozpocznie się od tego momentu.
- 5. W opcji **Filters (Filtry)** opcję **active (aktywne)** ustaw na **Yes (Tak)**.
- 6. Kliknij **OK**.

#### **Tworzenie akcji <sup>w</sup> celu uruchomienia alarmów i rejestracji obrazu wideo**

- 1. Kliknij przycisk **Next (Dalej)**.
- 2. Kliknij przycisk **Add (Dodaj)**, aby dodać akcję.
- 3. Z listy akcji wybierz **Raise alarm (Uruchom alarm)** i kliknij **Ok**.

#### Wskazówka

Komunikat alarmu to komunikat, który dany operator widzi po wystąpieniu alarmu.

- 4. W sekcji **Alarm message (Komunikat alarmu)** wprowadź tytuł i opis alarmu.
- 5. Kliknij **OK**.
- 6. Kliknij przycisk **Add (Dodaj)**, aby dodać kolejną akcję.
- 7. Z listy akcji wybierz **Record (Rejestruj)** i kliknij **Ok**.
- 8. Z listy kamer wybierz kamerę, która ma zostać użyta do rejestracji.
- 9. Wybierz profil i ustaw bufor przed i po rejestracji.

## Konfiguracja alarmów <sup>w</sup> AXIS Camera Station

### 10. Kliknij **OK**.

### Wskazówka

Limit buforu przed zdarzeniem jest ograniczony do 60 sekund. W przypadku ustawienia progu detekcji na ponad 60 sekund nie zostanie zarejestrowane zatrzymanie pojazdu. Aby upewnić się, że zostanie ono zarejestrowane, przejdź do opcji **Schedule (Harmonogram)** i wybierz opcję **Always (Zawsze)**.

### **Określanie czasu aktywności alarmów**

- 1. Kliknij przycisk **Next (Dalej)**.
- 2. Jeżeli chcesz, aby alarm był aktywny tylko <sup>w</sup> określonych godzinach, wybierz opcję **Custom schedule (Harmonogram niestandardowy)**.
- 3. Wybierz harmonogram <sup>z</sup> listy.
- 4. Kliknij przycisk **Next (Dalej)**.
- 5. Wprowadź nazwę reguły.
- 6. Kliknij przycisk **Finish (Zakończ)**.

## <span id="page-14-0"></span>Konfiguracja alarmów <sup>w</sup> Genetec Security Center

## Konfiguracja alarmów <sup>w</sup> Genetec Security Center

W tym przykładzie wyjaśniono sposób konfiguracji reguł <sup>w</sup> Genetec Security Center, aby powiadamiać operatora i rejestrować wideo po wystąpieniu naruszenia przepisów dotyczących parkowania.

### **Zanim rozpoczniesz**

Potrzebujesz:

- kamery sieciowej Axis ze skonfigurowaną i uruchomioną aplikacją AXIS Parking Violation Detection; patrz *[strona](#page-5-0) [6](#page-5-0)* .
- komputera <sup>z</sup> uruchomionym oprogramowaniem Genetec Security Center.

### **Dodaj kamerę do Genetec Security Desk**.

- 1. Zaloguj się doGenetec Security Desk.
- 2. Przejdź do menu Tools > Config Tool > Video > Archive (Narzędzia > Narzędzie do konfiguracji > Wideo > Archiwum).
- 3. Kliknij opcję **Archiver (Archiwizator)** prawym przyciskiem myszy i przejdź do menu **Add an entity <sup>&</sup>gt; Video unit (Dodaj jednostkę <sup>&</sup>gt; Jednostka wideo)**.
- 4. <sup>W</sup> wyskakującym oknie **Manual add (Dodawanie ręczne)**:
	- 4.1 Wybierz **Manufacturer (Producenta)** : Axis
	- 4.2 Wybierz **Product type (Typ produktu)**: Inny
	- 4.3 Wpisz **IP address (Adres IP)** kamery AXIS
	- 4.4 Wybierz **HTTP port (Port HTTP)**: <sup>80</sup> (domyślna wartość)
	- 4.5 **Authentication (Uwierzytelnianie)**: Wybierz opcję **Specific (Konkretne)**
	- 4.6 Wpisz **Username and password (Nazwę użytkownika <sup>i</sup> hasło)**
- 5. Kliknij opcję **Add and close (Dodaj i zamknij)**.

Po dodaniu kamery do Security Desk należy skonfigurować typ zdarzenia wyświetlany <sup>w</sup> momencie wyzwolenia alarmu.

- 1. Przejdź do menu **Archiver <sup>&</sup>gt; Camera <sup>&</sup>gt; Properties (Archiwizator <sup>&</sup>gt; Kamera <sup>&</sup>gt; Właściwości)**.
- 2. W obszarze **Applications (Aplikacje)** wybierz AXIS Parking Violation Detection.
- 3. W obszarze **Application events (Zdarzenia aplikacji)**: Wybierz typ incydentu **ParkingViolationDetection**.
- 4. Kliknij **Apply (Zastosuj)**, aby potwierdzić konfigurację.
- 5. Uruchom ponownie **Security Center**, aby wprowadzić modyfikacje.

**Konfiguracja alarmu i wyświetlenie go na karcie Monitoring (Monitorowanie)**

- 1. Przejdź do menu **Security Desk <sup>&</sup>gt; Options <sup>&</sup>gt; Events (Security Desk <sup>&</sup>gt; Opcje <sup>&</sup>gt; Zdarzenia)**.
- 2. Rozwiń listę **Custom events (Zdarzenia niestandardowe)**
- 3. Kliknij:
	- -**ParkingViolation ON**: Alarm zostanie uruchomiony po wystąpieniu zdarzenia (na początku zdarzenia)
	- **ParkingViolation OFF**: Alarm zostanie uruchomiony pod koniec zdarzenia.

## Konfiguracja alarmów <sup>w</sup> Genetec Security Center

- 4. Upewnij się, że zaznaczono kolumnę **Display in tile (Wyświetlaj na kafelku)** dla zdarzeń AXIS Parking Violation Detection (powinna ona być zaznaczona domyślnie). Jeżeli nie, zaznacz ją. Akcja ta umożliwia wyświetlenie alarmu karcie **Monitoring (Monitorowanie)** <sup>w</sup> **Security Desk**.
- 5. Przejdź do menu **Security Desk <sup>&</sup>gt; Monitoring (Security Desk <sup>&</sup>gt; Monitorowanie)**
- 6. Kliknij dwukrotnie kamerę, która ma być wyświetlana na kafelku. Kliknij przycisk **Monitoring (Monitorowanie)** <sup>u</sup> dołu, aby skonfigurować zdarzenie, które będzie wyświetlane <sup>w</sup> interfejsie monitorowania.
- 7. Kliknij kamerę, która spowoduje rozpoczęcie zdarzenia.
- 8. W obszarze **Alarm monitoring (Monitorowanie alarmów)** kliknij opcję **ON**, aby wyświetlać zdarzenie na górze karty **Monitoring (Monitorowanie)**.

Jeśli <sup>w</sup> kamerze włączono monitorowanie, to po otrzymaniu powiązanego <sup>z</sup> kamera zdarzenia **ParkingViolationDetection** Security Desk automatycznie wyświetli kamerę na pierwszym wolnym kafelku <sup>w</sup> obszarze Monitoring Task (Zadanie monitorowania).

### Wskazówka

Monitorowane urządzenie można skonfigurować tak, aby było zawsze wyświetlane na tym samym kafelku.

### **Konfiguracja zdarzeń powiązanych <sup>z</sup> akcjami**

Zdarzenia można powiązać <sup>z</sup> konkretnymi akcjami. Skonfiguruj zdarzenie niestandardowe, aby wyzwalać akcję po otrzymaniu alarmu <sup>z</sup> AXIS Parking Violation Detection. przez Security Desk.

- 1. Otwórz narzędzie **Config Tool** Genetec i przejdź do menu **System <sup>&</sup>gt; General Settings (System <sup>&</sup>gt; Ustawienia ogólne)**.
- 2. Przejdź do obszaru **Actions (Akcje)** i kliknij ikonę **<sup>+</sup>**.
- 3. Wybierz typ zdarzenia AXIS Parking Violation Detection <sup>z</sup> listy rozwijanej **When (Kiedy)**.
- 4. Kliknij opcję **Any entity (Dowolna jednostka)** <sup>w</sup> menu **From (Z)** i wybierz kamerę AXIS, która będzie wyzwalać zdarzenie.
- 5. W obszarze **Effective (Uruchomiony)** kliknij opcję **Always (Zawsze)** i wybierz harmonogram, podczas którego aktywne jest powiązanie zdarzenia <sup>z</sup> akcją.
- 6. Kliknij przycisk **Save (Zapisz)**.

### **Sprawdź poprawność konfiguracji**

Upewnij się, że konfiguracja jest zgodna ze specyfikacjami systemu, symulując incydent lub testując alarm użytkownika. Patrz *Testowanie [integracji](#page-16-0) <sup>z</sup> systemem VMS na stronie [17](#page-16-0)*

#### **Włączanie metadanych Genetec Security Center**

Przesyłanie danych <sup>z</sup> AXIS Parking Violation Detection do Genetec Security Desk:

- 1. Dodaj **Record Action Rule (Rejestruj regułę akcji)** <sup>w</sup> Genetec Security Desk.
- 2. Aktywuj metadane zdarzeń <sup>w</sup> aplikacji AXIS Parking Violation Detection:
	- 2.1 Wybierz kamerę <sup>z</sup> listy.
	- 2.2 Kliknij ikonę ustawień.
	- 2.3 Kliknij opcję **Access <sup>p</sup>lain config (Dostęp do zwykłej konfiguracji)**
	- 2.4 Aktywuj wszystkie trzy typy metadanych: **Preset**, **LaneID** i **StartDateTimeUTC**.
	- 2.5 Kliknij przycisk **Save (Zapisz)**
- 3. *Testowanie [integracji](#page-16-0) <sup>z</sup> systemem VMS na stronie [17](#page-16-0)*.

<span id="page-16-0"></span>Testowanie integracji <sup>z</sup> systemem VMS

## Testowanie integracji <sup>z</sup> systemem VMS

Aby sprawdzić, czy integracja <sup>z</sup> systemem do zarządzania materiałem wizyjnym działa <sup>w</sup> oczekiwany sposób, można wyzwolić zdarzenie ręcznie.

- 1. W aplikacji na komputer przejdź do listy urządzeń.
- 2. Wybierz urządzenie i kliknij przycisk
- 3. Aby wyzwolić zdarzenie, kliknij przycisk
- 4. Przejdź do systemu VMS i sprawdź, czy minutnik i alarm są wyświetlane <sup>w</sup> oczekiwany sposób.

## <span id="page-17-0"></span>Dowiedz się więcej

## Dowiedz się więcej

### **Aplikacje**

AXIS Camera Application Platform (ACAP) to otwarta platforma umożliwiająca podmiotom zewnętrznym opracowywanie funkcji analizy i innych aplikacji dla produktów Axis. Więcej informacji <sup>o</sup> dostępnych aplikacjach, oprogramowaniu do pobrania, wersjach próbnych i licencjach znajduje się na stronie *[axis.com/applications](https://www.axis.com/applications)*.

Podręczniki użytkownika do aplikacji Axis można znaleźć na stronie *[axis.com](https://www.axis.com)*.

### **Opcje oprogramowania sprzętowego**

Axis oferuje zarządzanie oprogramowaniem sprzętowym <sup>w</sup> formie zarządzania aktywnego lub długoterminowego wsparcia (LTS). Zarządzanie aktywne oznacza stały dostęp do najnowszych funkcji produktu, <sup>a</sup> opcja LTS to stała platforma <sup>z</sup> okresowymi wydaniami wersji zawierającymi głównie poprawki i aktualizacje dotyczące bezpieczeństwa.

Aby uzyskać dostęp do najnowszych funkcji lub <sup>w</sup> razie korzystania <sup>z</sup> kompleksowych systemów Axis, należy użyć oprogramowania sprzętowego <sup>w</sup> opcji aktywnego zarządzania. Opcja LTS zalecana jest <sup>w</sup> przypadku integracji <sup>z</sup> urządzeniami innych producentów, które nie są na bieżąco weryfikowane <sup>z</sup> najnowszymi aktywnymi wersjami. Urządzenie dzięki LTS może utrzymywać odpowiedni stopień cyberbezpieczeństwa bez konieczności wprowadzania zmian <sup>w</sup> funkcjonowaniu ani ingerowania <sup>w</sup> istniejący system. Szczegółowe informacje dotyczące strategii oprogramowania sprzętowego Axis znajdują się na stronie *[axis.com/support/firmware](https://www.axis.com/support/firmware)*.

## <span id="page-18-0"></span>Rozwiązywanie problemów

## Rozwiązywanie problemów

Jeśli nie możesz znaleźć tego, czego szukasz, przejdź na stronę poświęconą rozwiązywaniu problemów: *[axis.com/support](https://www.axis.com/support)*.

### **Zmiana liczby alarmów**

Poprzez regulację czułości detekcji i wartości progowych <sup>w</sup> momencie wyzwalania alarmów <sup>w</sup> narzędziu **Configuration (Konfiguracja)** można zwiększyć lub zmniejszyć liczbę wyzwalanych alarmów.

- Aby zmniejszyć liczbę alarmów: zwiększ **Threshold (Próg)** lub zmniejsz **Sensitivity (Czułość)** detekcji.
- Aby zwiększyć liczbę alarmów: obniż **Threshold (Próg)** lub zwiększ **Sensitivity (Czułość)** detekcji.

### **Poprawa działania**

Jeżeli kamera ma wiele aplikacji, może być konieczne uzyskanie dostępu do strony internetowej kamery i wyłączenie wszystkich innych aplikacji w celu poprawy działania.

### Wskazówka

Aplikacja **AXIS Video Motion Detection <sup>4</sup>** domyślnie jest uruchamiana <sup>w</sup> większości kamer AXIS. W kamerach <sup>z</sup> serii Q16 i Q17 domyślnie uruchamiana jest aplikacja **AXIS Guard Suite**.

### **Aktualizacja aplikacji do najnowszej wersji**

Aby móc korzystać <sup>z</sup> najnowszych ulepszeń, zalecamy uaktualnienie do najnowszej wersji aplikacji.

Pobierz najnowsze wersje aplikacji na komputer i do kamery; patrz *Pobieranie aplikacji do kamery i na [komputer](#page-6-0) na stronie [7](#page-6-0)* .

### **Aktualizacja oprogramowania sprzętowego**

### Ważne

Wstępnie skonfigurowane i spersonalizowane ustawienia są zapisywane podczas aktualizacji oprogramowania sprzętowego (pod warunkiem że funkcje te są dostępne <sup>w</sup> nowym oprogramowaniu sprzętowym), choć Axis Communications AB tego nie gwarantuje.

### Ważne

Upewnij się, że podczas całego procesu aktualizacji produkt jest podłączony do źródła zasilania.

### Wskazówka

Aktualizacja produktu Axis do najnowszej dostępnej wersji oprogramowania sprzętowego umożliwia uaktualnienie produktu <sup>o</sup> najnowsze funkcje. Przed aktualizacją oprogramowania sprzętowego zawsze należy przeczytać instrukcje dotyczące aktualizacji oraz informacje <sup>o</sup> wersji dostępne <sup>z</sup> każdą nową wersją. Przejdź do strony *[axis.com/support/firmware](https://www.axis.com/support/firmware)*, aby znaleźć najnowszą wersję oprogramowania sprzętowego oraz informacje <sup>o</sup> wersji.

- 1. Pobierz na komputer plik oprogramowania sprzętowego dostępny bezpłatnie na stronie *[axis.com/support/firmware](https://www.axis.com/support/firmware)*.
- 2. Zaloguj się do urządzenia jako administrator.

Podręcznik użytkownika AXIS Parking Violation Detection Data: Marzec 2020 © Axis Communications AB, 2019 -

Wer . M7.2 2020 Nr części T1 0140996